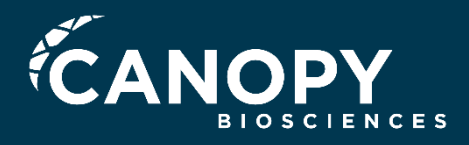

4340 Duncan Ave | Suite 220 Saint Louis, MO | 63110 +1 (314) 833-9764

# **Interactive Data Analysis With RosalindTM NanoString**

Canopy Biosciences offers an end-to-end NanoString workflow which includes immune cell-type profiling analysis for specific panels. As part of this service, we provide the following report which includes sample quality details and introduces Rosalind™, our interactive and collaborative data analysis software. Once registered with Rosalind™ you will have immediate access to all your differential expression data, allowing collaboration across the globe.

**Jimmy Buffett Margarita Pharmaceuticals March 3, 2022**

#### **NanoString Sample Quality Control**

An initial quality control check was performed on all samples. The results can be found in the table below. Briefly, the concentration was determined using a fluorimetric-based measurement (Qubit) and the quality was assessed using a Bioanalyzer. The RNA Integrity Number (RIN) is derived from an algorithm evaluating the 28S to 18S rRNA ratio. RIN values can be from 1 to 10, with a score of 10 representing perfect quality.  $DV_{200}$  is reported for all FFPE-derived samples and is a measurement of the % of molecules >200 nucleotides.

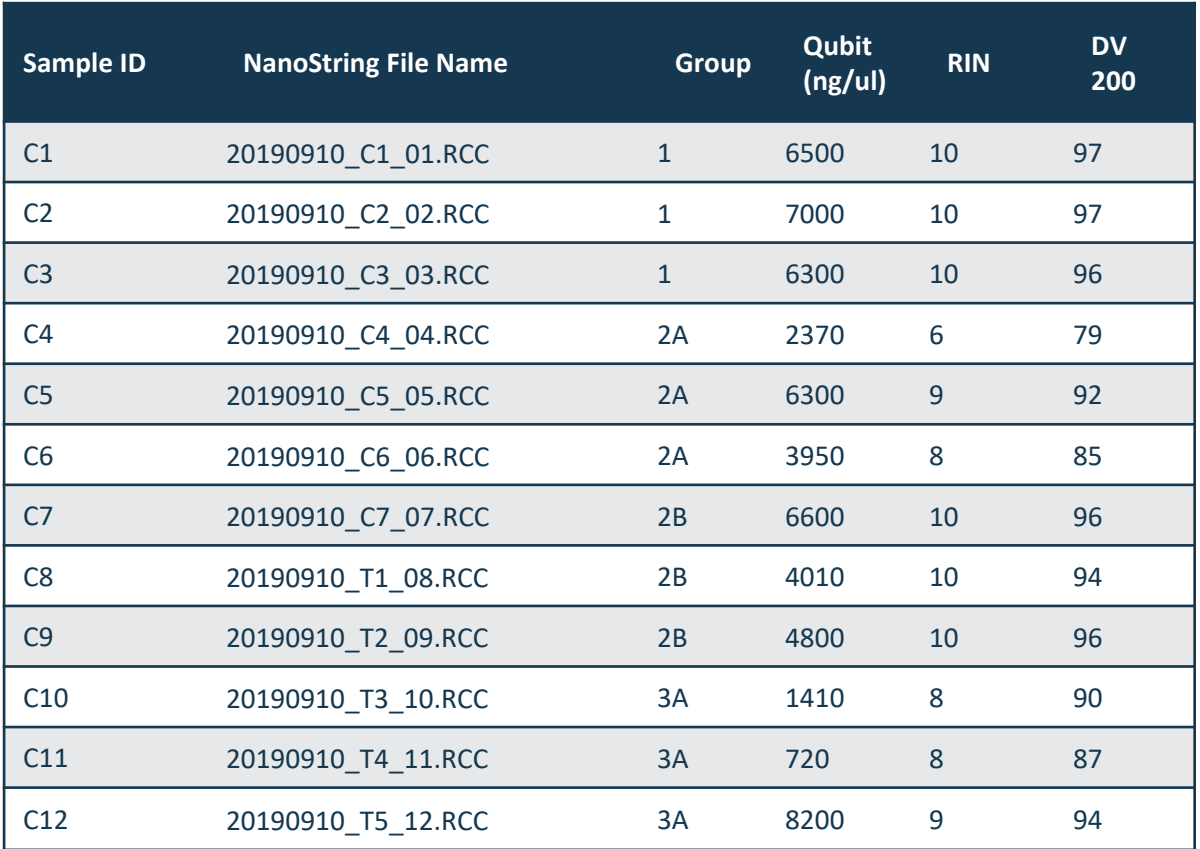

## **Sample Quality Control (continued) Quality Flags**

The samples listed in the table below have been flagged for quality control issues. If necessary, samples can be excluded from analysis if it is determined that their inclusion could have detrimental effects to the experimental comparisons.

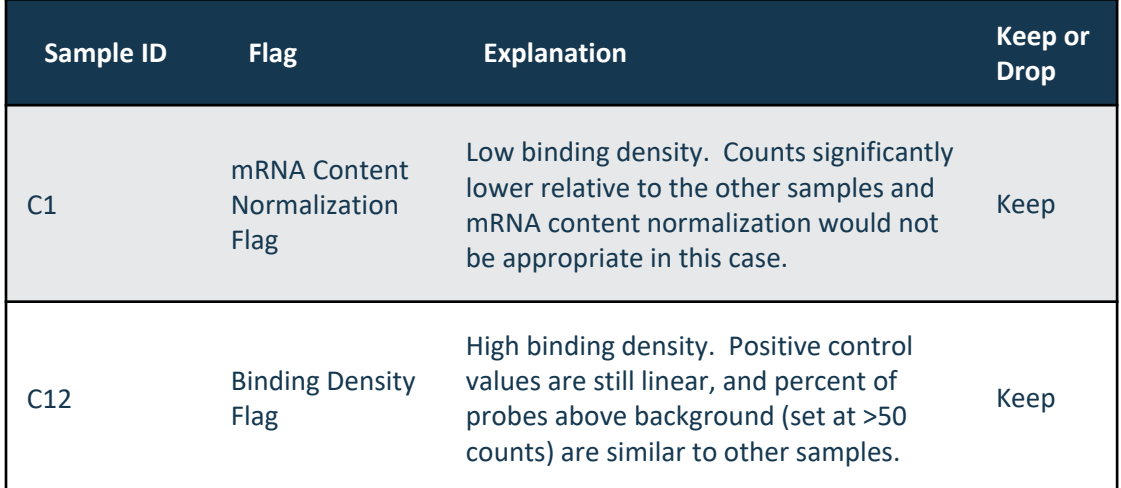

## **Immune Cell Profiling Results 1 vs 2A**

## **1 vs. 2A Immune Cell Profiling Cell Type Score Summary**

Cell type profiling was performed by the method described in Danaher et al. (2017) using NanoString nCounter Advanced Analysis 2.0 to measure the abundance of various cell populations. This method derived 60 marker genes whose expression levels measure 14 immune cell populations. Below is a summary of the cell type scores. Change in expression between one experimental group and the other can be visualize for each cell type. Individual cell abundance scores are available on subsequent pages.

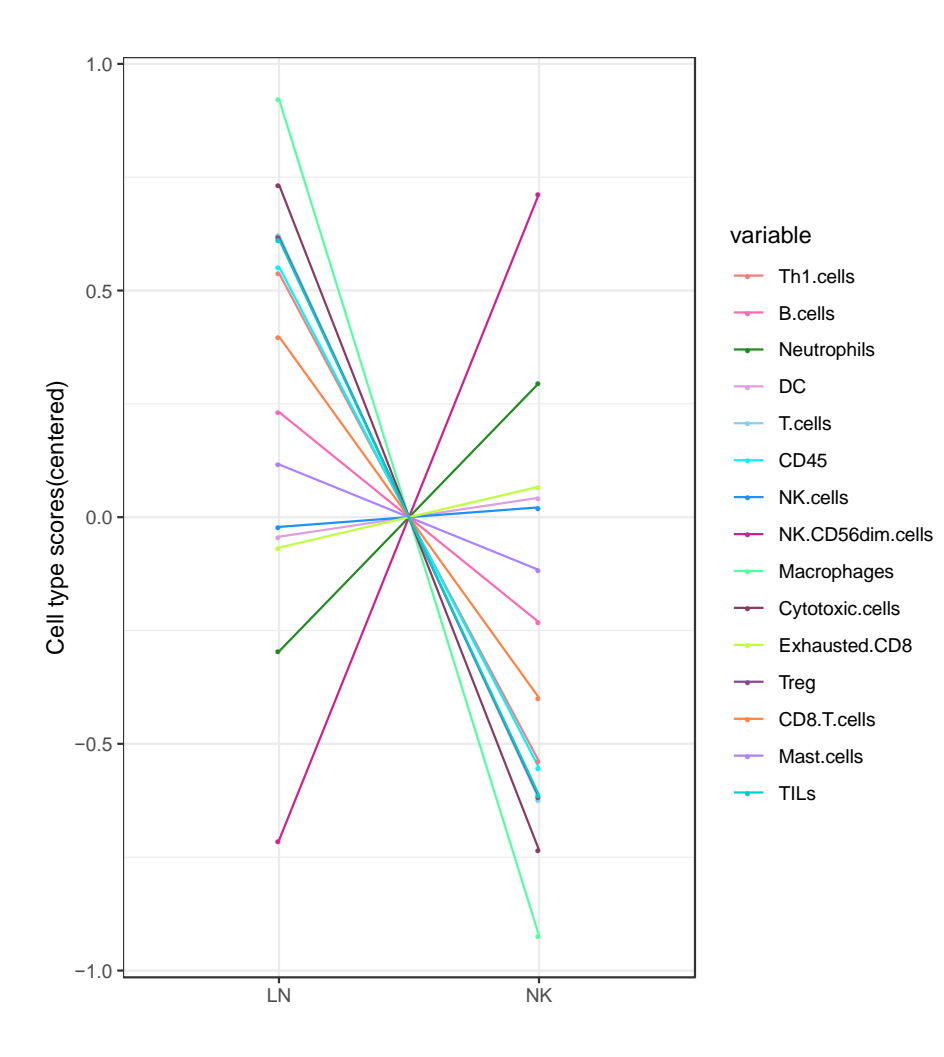

## **1 vs. 2A Immune Cell Profiling Total TILs and Individual Cell Type Scores**

Total TILs (top left) and raw cell type abundance graphs are shown below and on the following slides. Abundance estimates are given on the log2 scale, so a unit increase in score corresponds to a doubling of a cell type's abundance. These scores do not support claims about whether one cell type is more abundant than another. Rather, they permit claims that a cell type is more abundant in one group than in another.

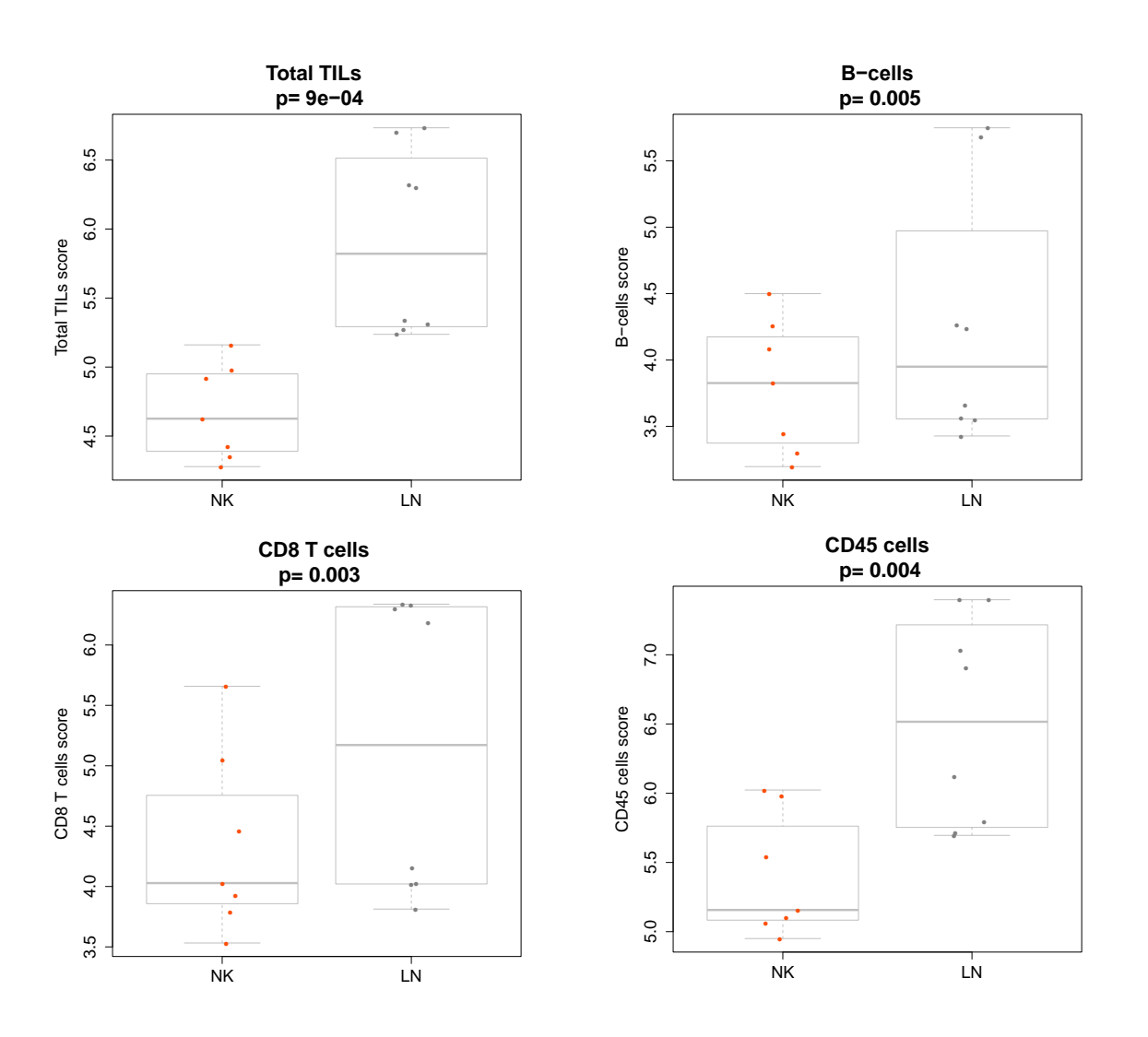

## **1 vs. 2A Immune Cell Profiling Individual Cell Type Scores**

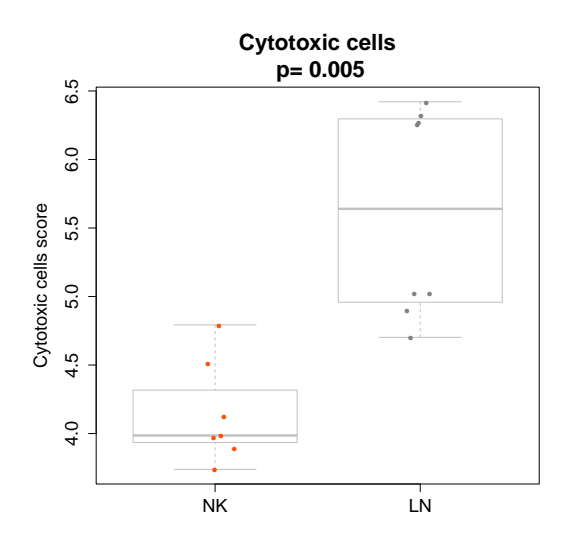

**Exhausted CD8 cells p= 0.74**

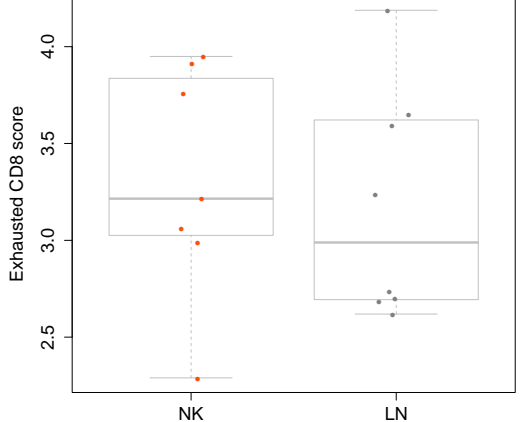

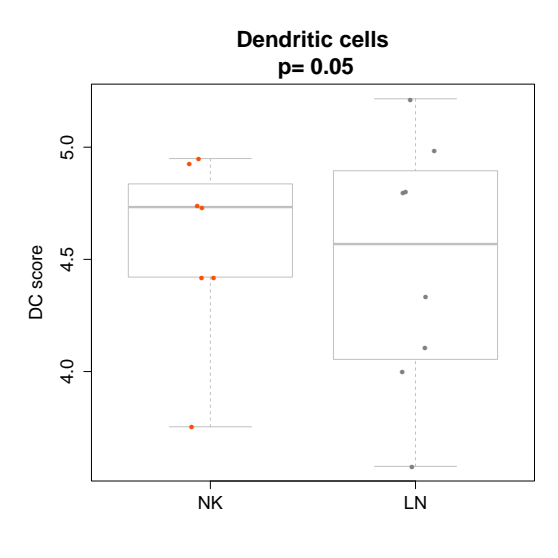

**Macrophages p= 0.25**

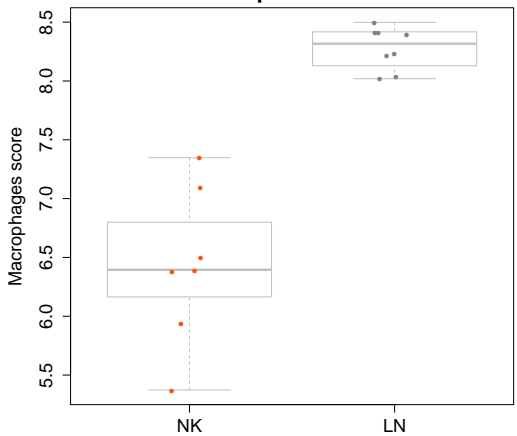

## **1 vs. 2A Immune Cell Profiling Individual Cell Type Scores**

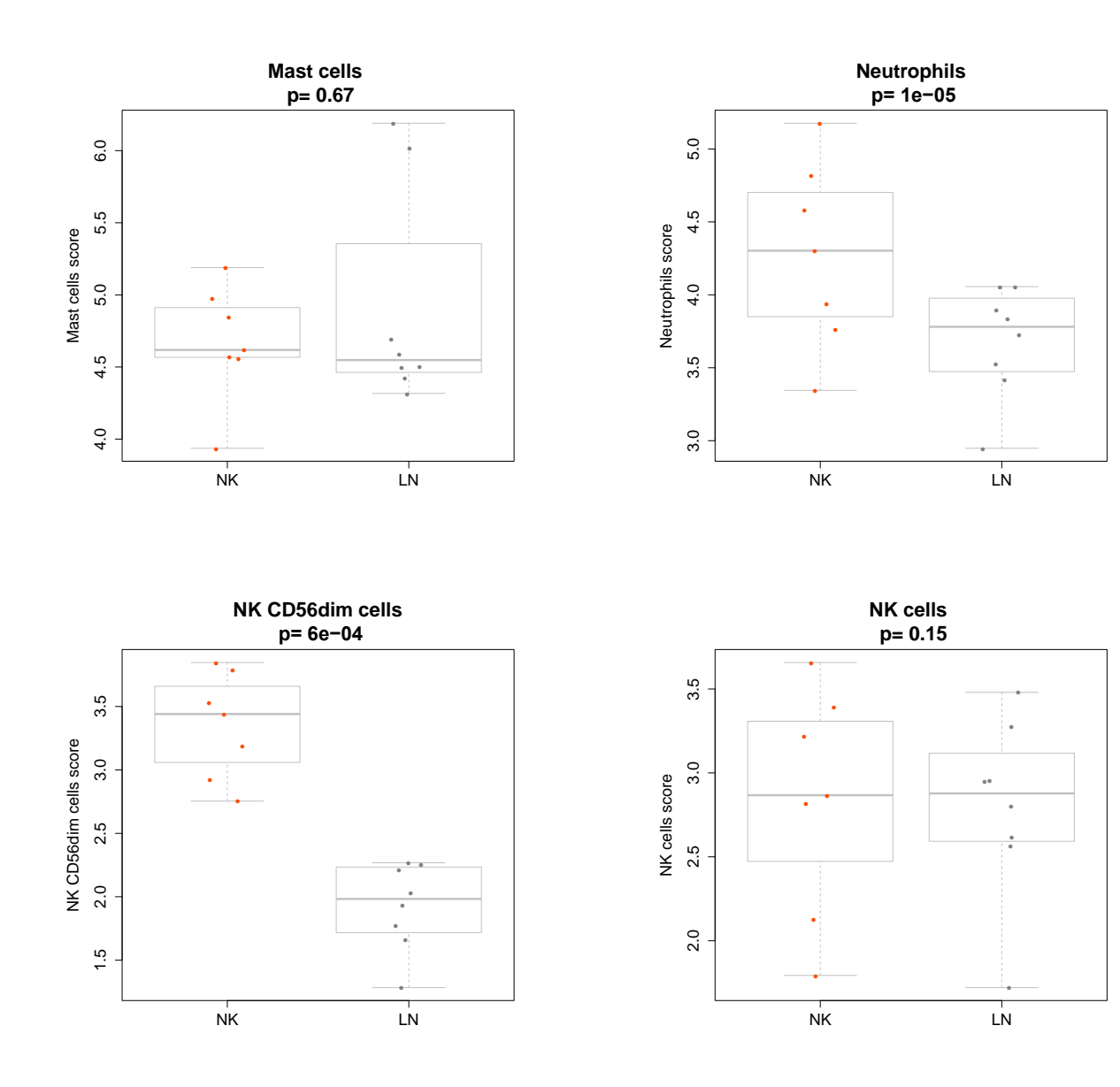

## **1 vs. 2A Immune Cell Profiling Individual Cell Type Scores**

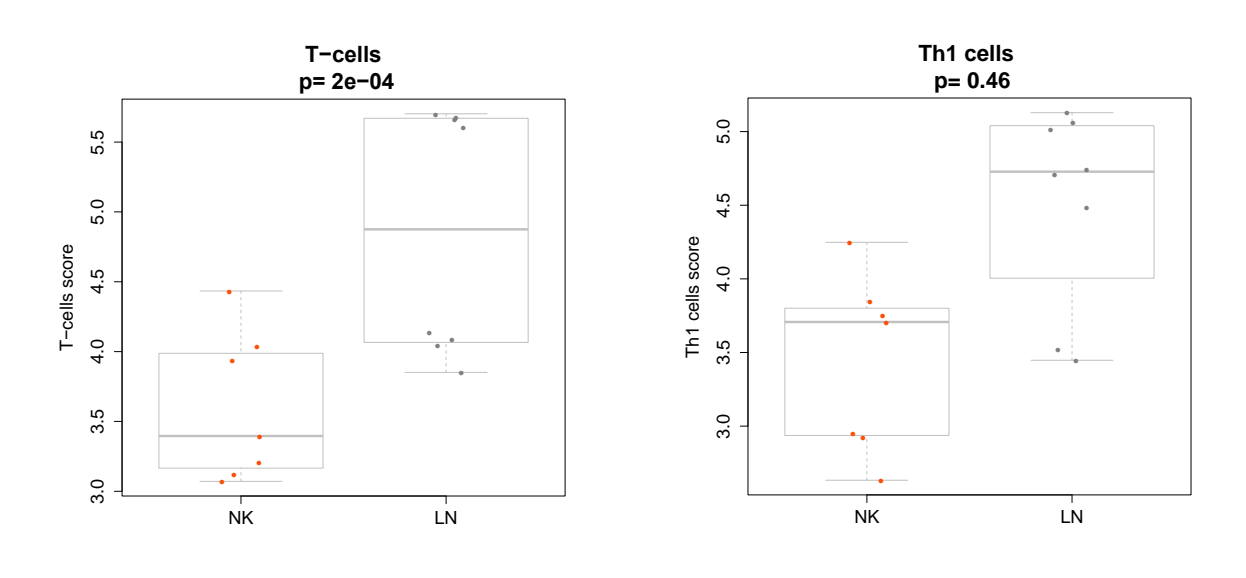

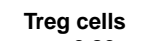

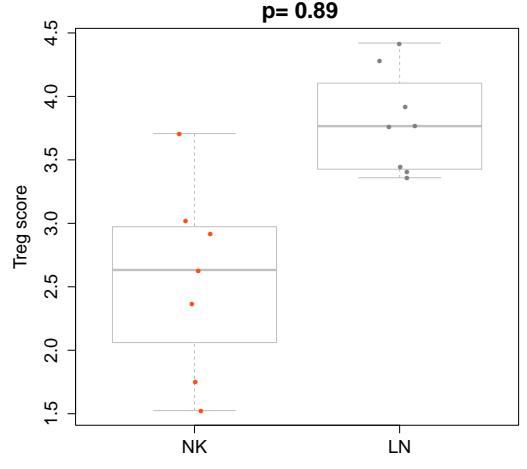

## **Introduction to RosalindTM Analysis Software**

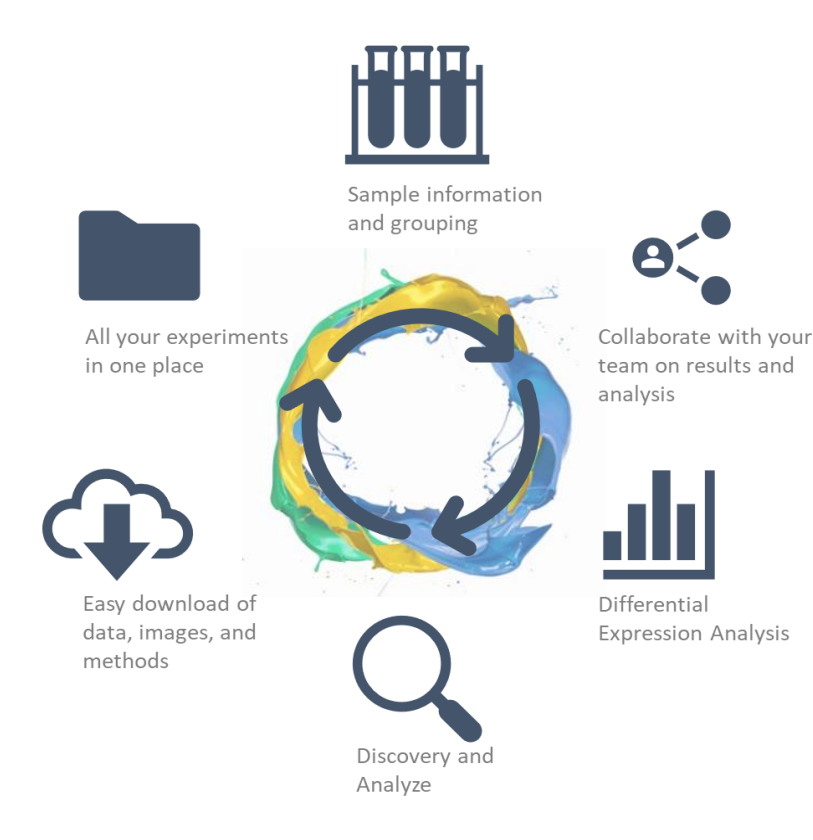

## Intuitive Interface & Easy Collaboration

The Rosalind™ platform powered by ONRAMP™ is a very userfriendly interface. With icons and tool tips, tutorials and videos, and statistical overviews, this software helps even a novice gain powerful insights into complex experiments and data sets.

You can easily share your project space with others in your team to collaborate on the results and next steps. Data images, spreadsheets and other files are available for immediate download. The next page explains how to get started with Rosalind™.

#### **Getting Started with RosalindTM**

- 1. Check your inbox for an e-mail for Rosalind and follow the instructions to create an account.
- 2. Once an account has been created, you will receive an e-mail notification that an analysis space has been shared (see image below)
- 3. Log-in to your account, accept the analysis space invitation and begin exploring your data!

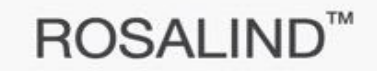

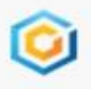

## **Canopy Biosciences has invited you to join a Space and collaborate!**

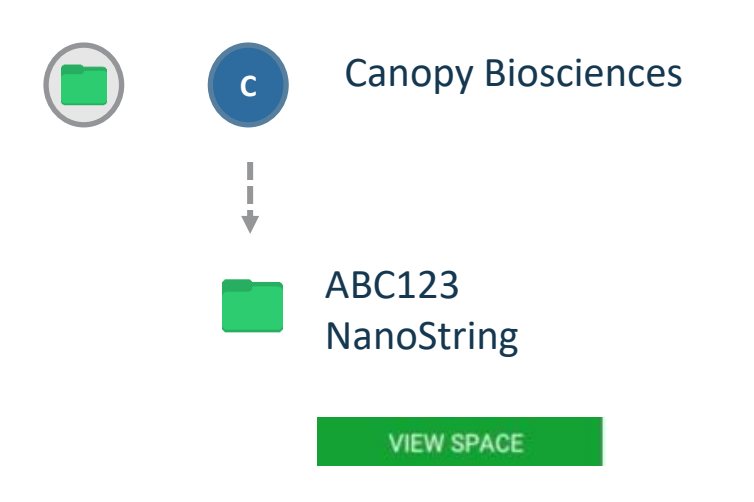

To join the space and begin collaborating with others you will need to login to your account and accept this invitation

#### **Quality Control**

For each project space that has been shared, there will be several quality control plots to help visualize the performance of samples in the experiment. Careful assessment of the quality control information can be helpful in interpreting the differential expression data. The next 4 pages of this report will explain the four quality control plots that Rosalind™ displays for each NanoString analysis project. Please note that these are example images and do not represent your actual data.

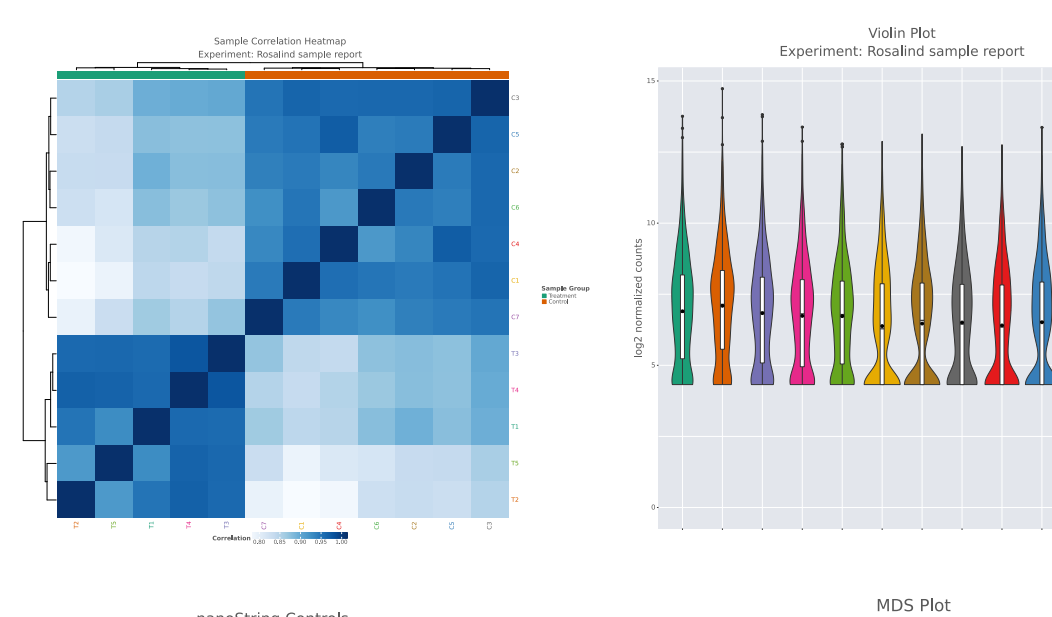

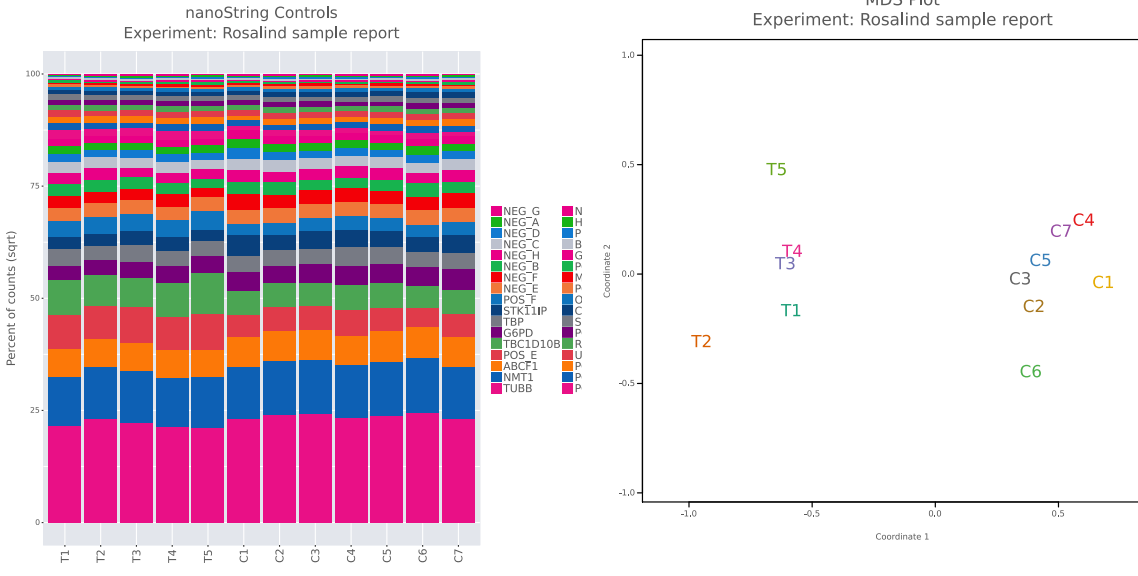

#### **Sample Correlation Heatmap**

A sample correlation heatmap provides a graphical representation of data, in which the individual values contained in a matrix are represented as colors. In this case, the data matrix contains correlation values between samples, with the darkest blue representing the strongest correlation. The dendrogram annotation on the top axis provides valuable information regarding the clustering of samples. You should expect to see samples that are closely related (i.e. those in the same replicate group) to be strongly correlated together in the plot, and to be closest branches of the dendrogram.

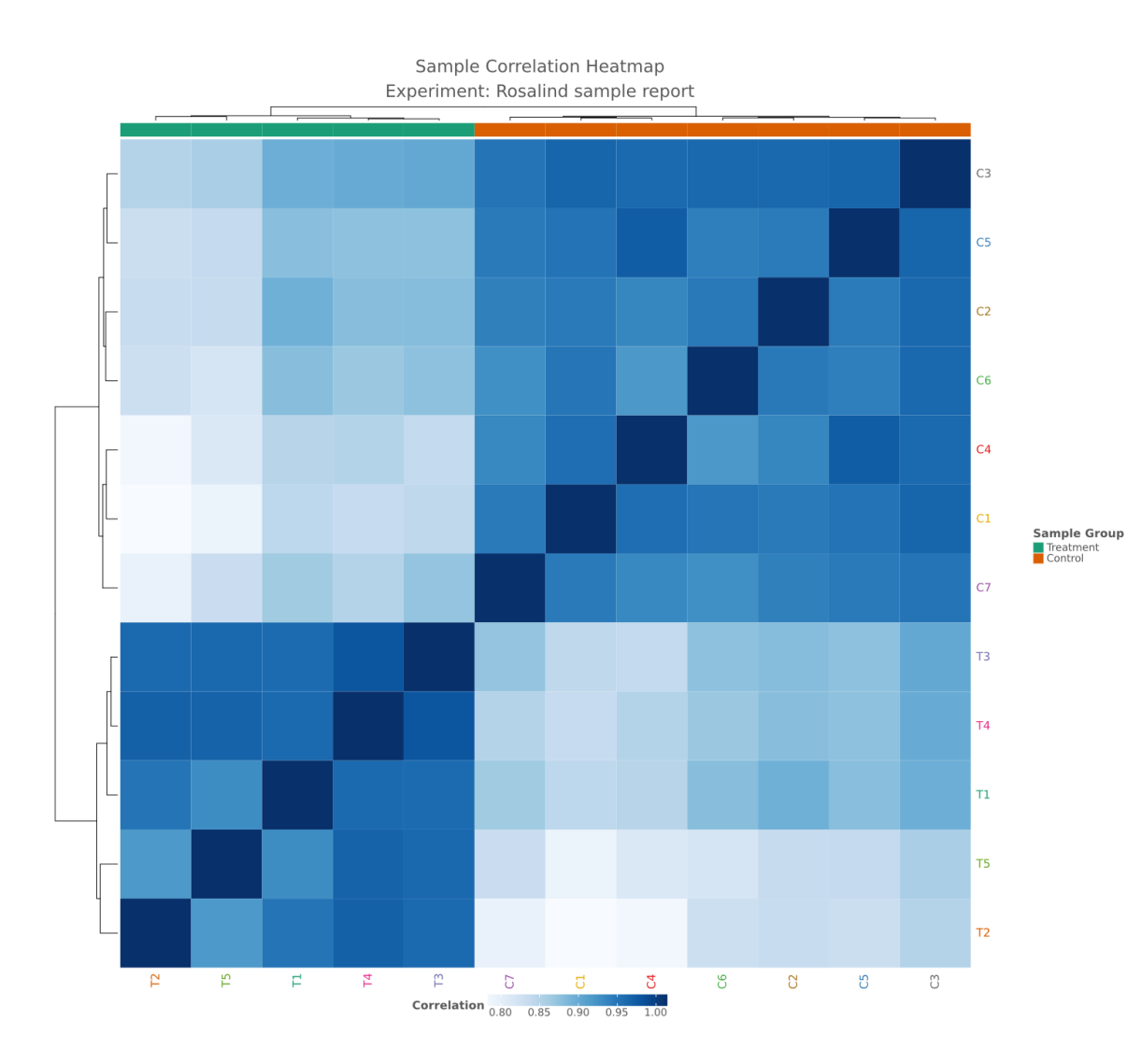

#### **Combined Box and Violin Plot**

An example of a combined box/violin plot is depicted below. The graph displays the distribution of the log-transformed and un-normalized gene counts for each sample in your experiment. Box plots are a standardized way to display the distribution of data based 5 metrics: minimum, first quartile, median, 3<sup>rd</sup> quartile and maximum. Sometimes the mean is also displayed as a dot in the rectangle delimited by the 25<sup>th</sup> and 75<sup>th</sup> percentiles. While box plots only graph summary statistics, violin plots show the actual distribution of the data. They are rotated density plots on each side of the box plot, which give you the ability to clearly observe the variation in the data.

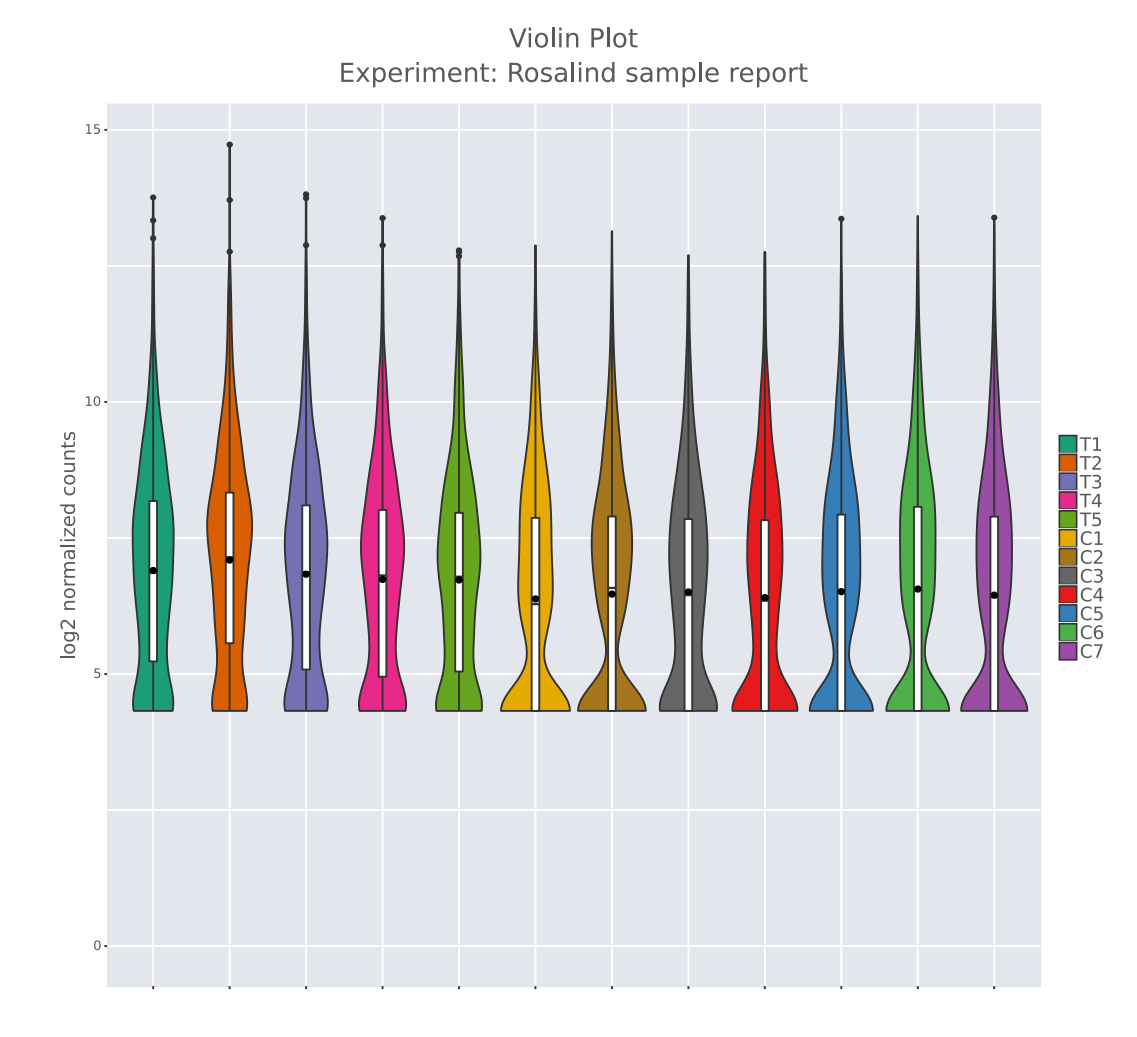

#### **NanoString Controls**

This plot shows the expression level of spike-ins and negative controls. The square root of the expression level is used to show the lower expression values. Each column sums to 100%. Again, please note that this is only a sample plot and does not represent your actual data.

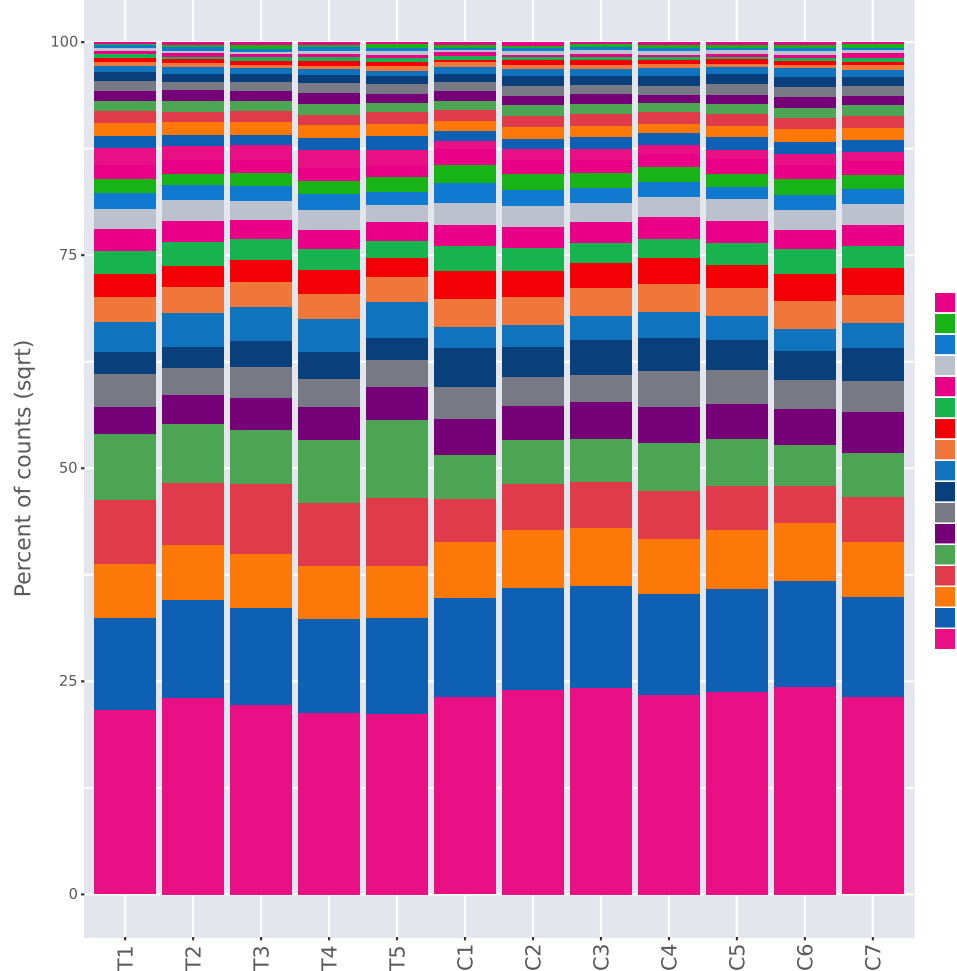

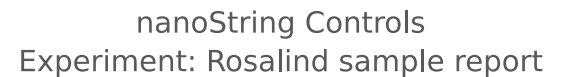

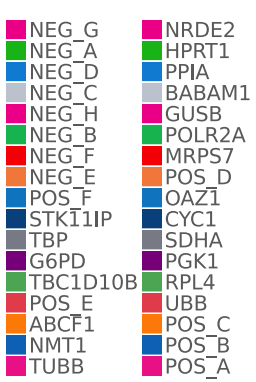

#### **MDS Plot**

An example of a multidimensional scaling (MDS) plot is provided below. The MDS plot provides visual representation of the patterns of proximities (i.e., similarities or distances) among a set of objects. In this case, we plot the expression differences between samples within your experiment. Samples that are clustered together generally have similar patterns of expression. If one or more samples are highly dissimilar from one another, one would expect these samples to segregate in the MDS plot.

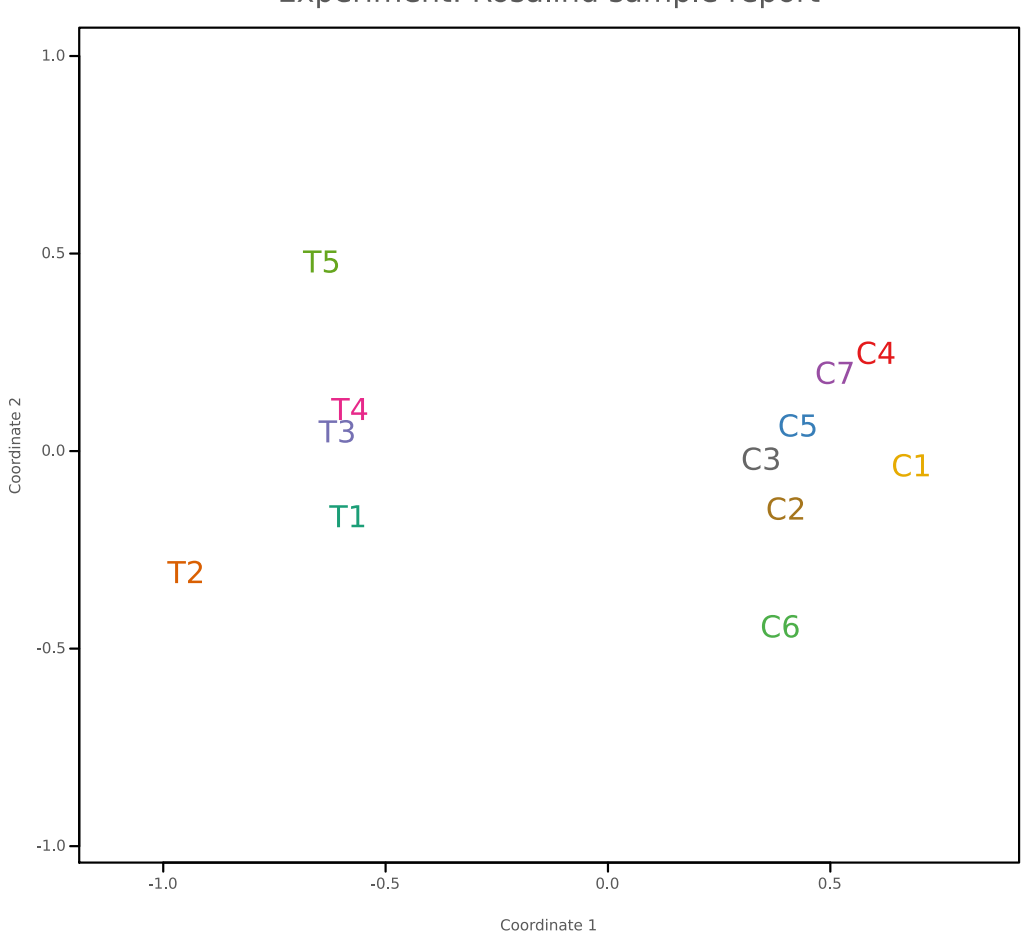

**MDS Plot** Experiment: Rosalind sample report

#### **Comparisons**

Group comparison analysis is performed as requested. In your shared analysis space, you will be able to view multiple figures and tables for each comparison. The top figure below is a snapshot of what you will see in the Discovery & Analysis section. Selecting a specific comparison will take you to a page that allows you to explore all the differential expression data and figures. Please note that all following data are only examples. The data from your experiment may be viewed in Rosalind™ and downloaded as needed.

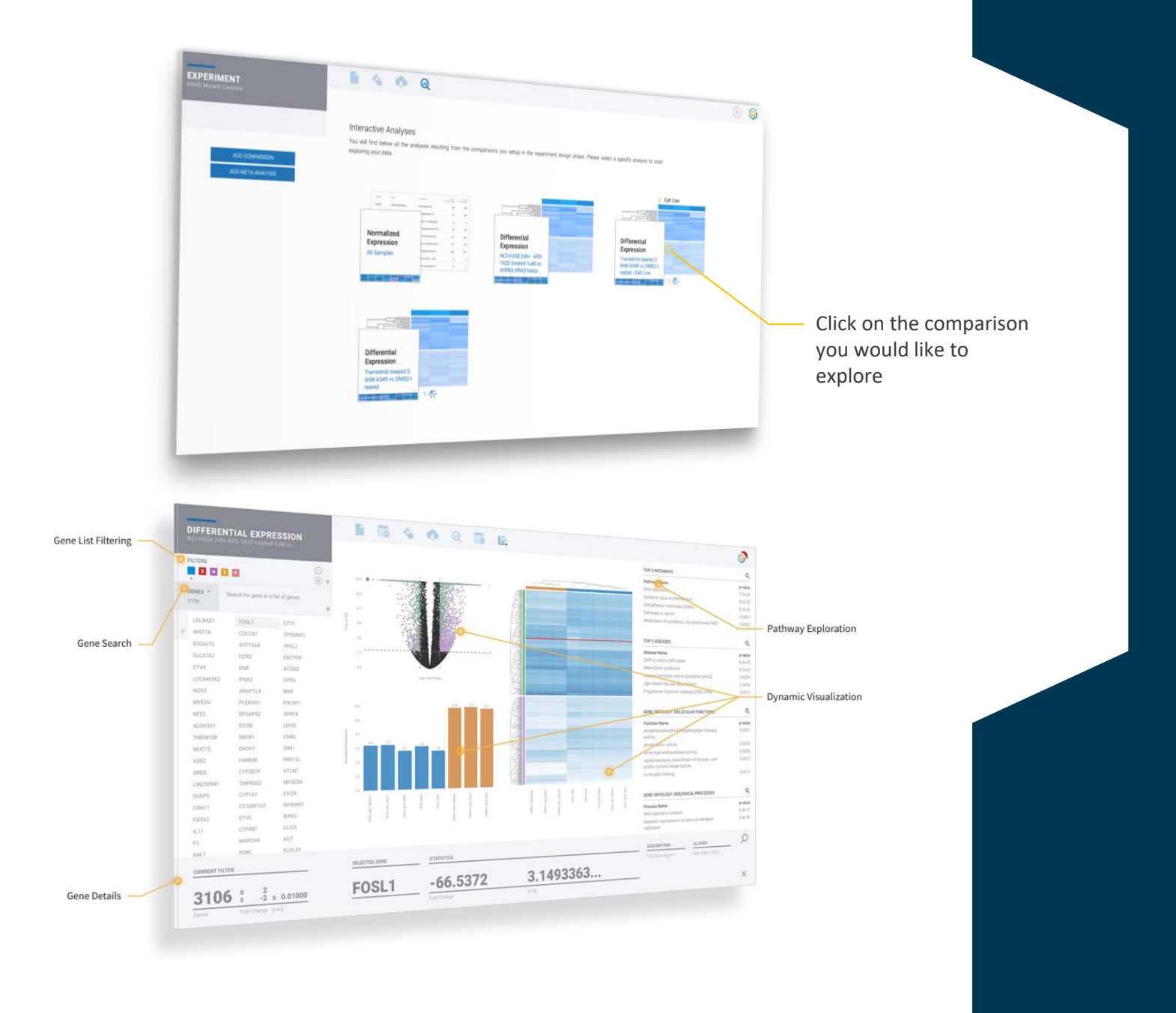

### **Differentially Expressed Gene List**

You can visualize gene lists that pass the parameters of the filter (please see note below on filters). You can further explore the individual genes identified and their expression levels using bar graphs and box and whisker plots. Bar graphs show gene expression across all the samples while box and whisker plots graphically depict groups of gene expression data through their quartiles.

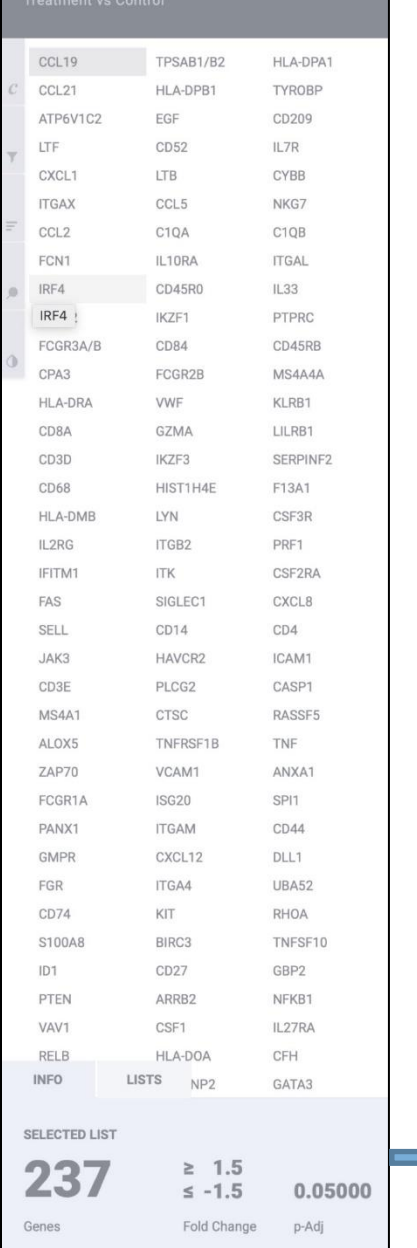

DIFFERENTIAL EXPRESSION

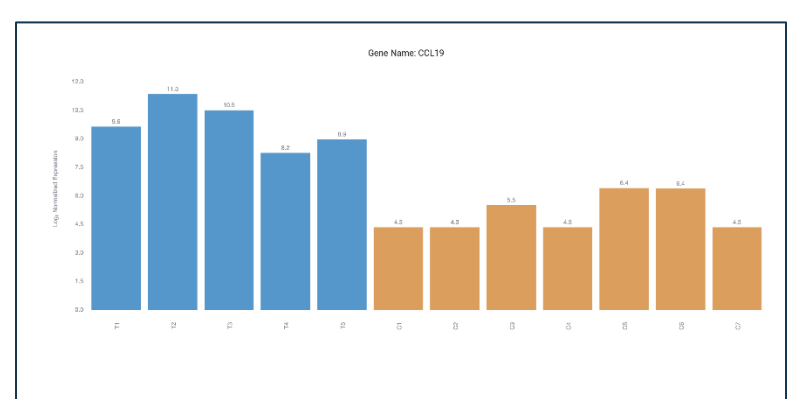

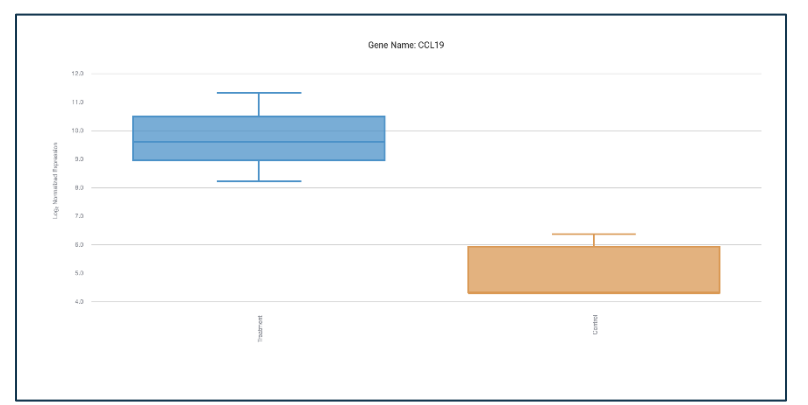

Data will be filtered using Rosalind's Dynamic Default Filter. This filter uses a default of +/- 1.5 for fold change and 0.05 FDR (adjusted p-value). The filter then dynamically adjusts to allow for a reasonable number of genes through the filter, which is why some data sets will show a final filter that is different from +/- 1.5, 0.05 FDR.

#### **Heat Maps**

A heatmap provides a graphical representation of data, in which the individual values contained in a matrix are represented as colors. In this case, the heatmap displays a grid in which each row represents a gene and each column represents a sample. The color and intensity of the boxes are used to represent log normalized counts for each of the genes that pass the filter selected: darker blue indicates higher expression.

Clustering of genes for the final heatmap of differentially expressed genes was done using the PAM (Partitioning Around Medoids) method using the fpc R library.

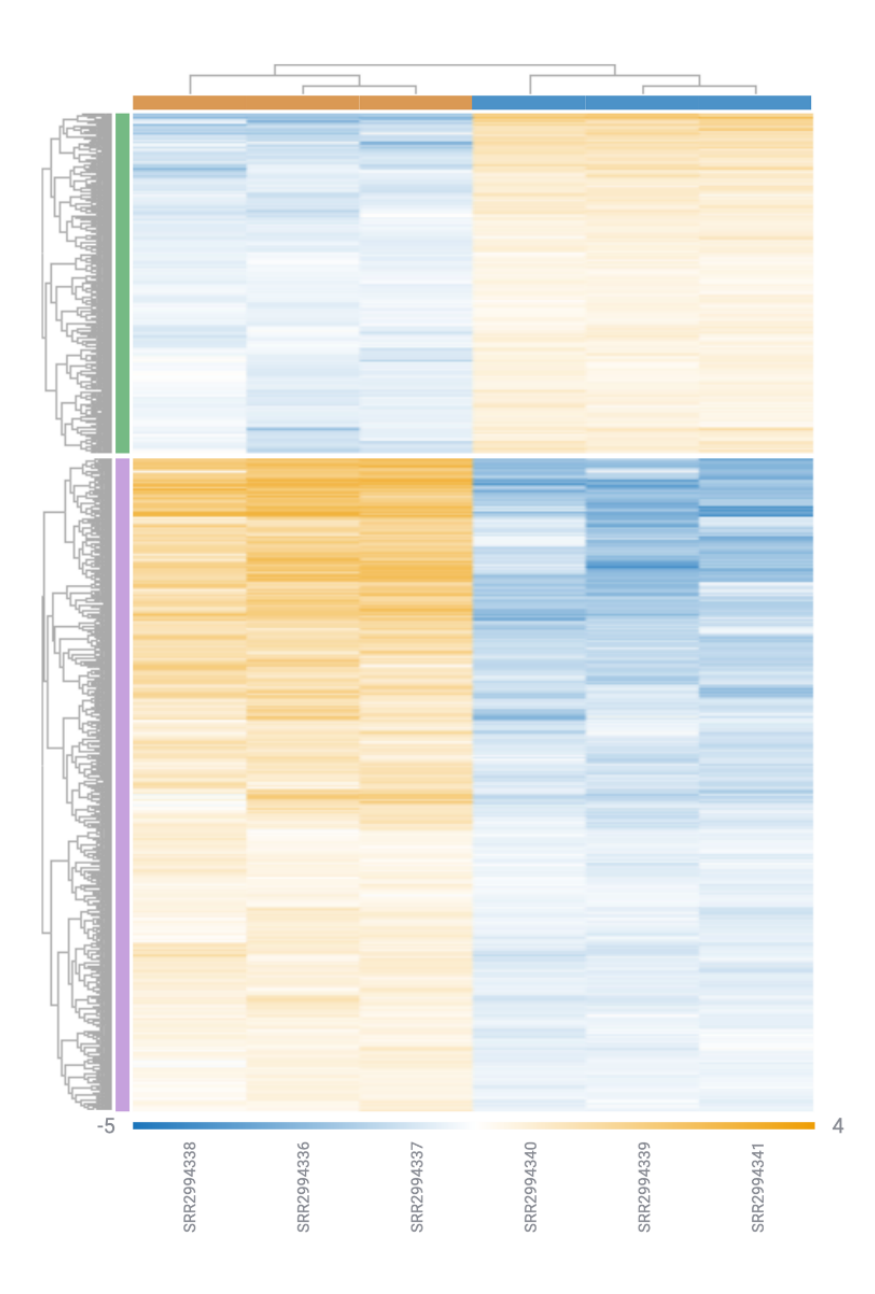

#### **Volcano Plot**

The volcano plot shows differences in gene expression between the two groups selected for comparison. The log ratio of the fold change is on the X axis, and the negative log of p-adj/p-value is on the Y axis. Each dot represents a gene within the comparison performed.

The coloring on the dots reflects the clustering information for each gene, and those in black are genes that do not pass the parameters of the filter selected.

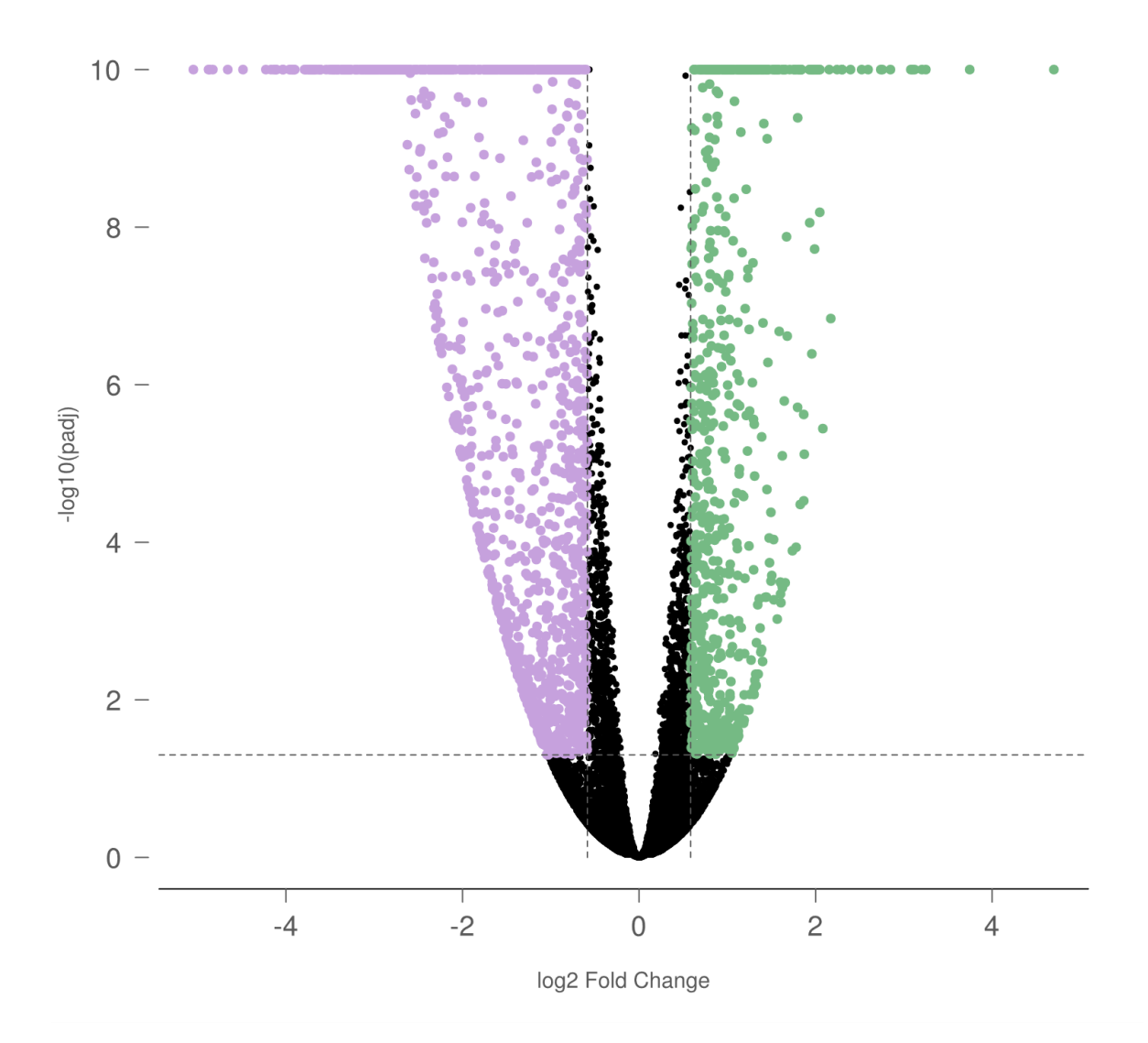

#### **Pathway Mapping**

The RosalindTM platform provides access to best-in-class data visualization and pathway interpretation, including enrichment with over 20 leading knowledge bases: **Pathways:** WikiPathways, Reactome, BIOCYC, Pathway Interaction Database, and the Small Molecule Pathway Database

**Gene Ontology:** Biological Processes, Molecular Functions and Cellular Component **Proteins:** Protein-Protein Interactions, Interpro, Pfam, SMART, GENE3D, Prosite and PRINTS **Other Knowledge Bases:** MSigDB, COSMIC, GWAS catalog, Lipid Maps and Chromosome location

You can perform dynamic and interactive analyses on your data using pathway explorer.

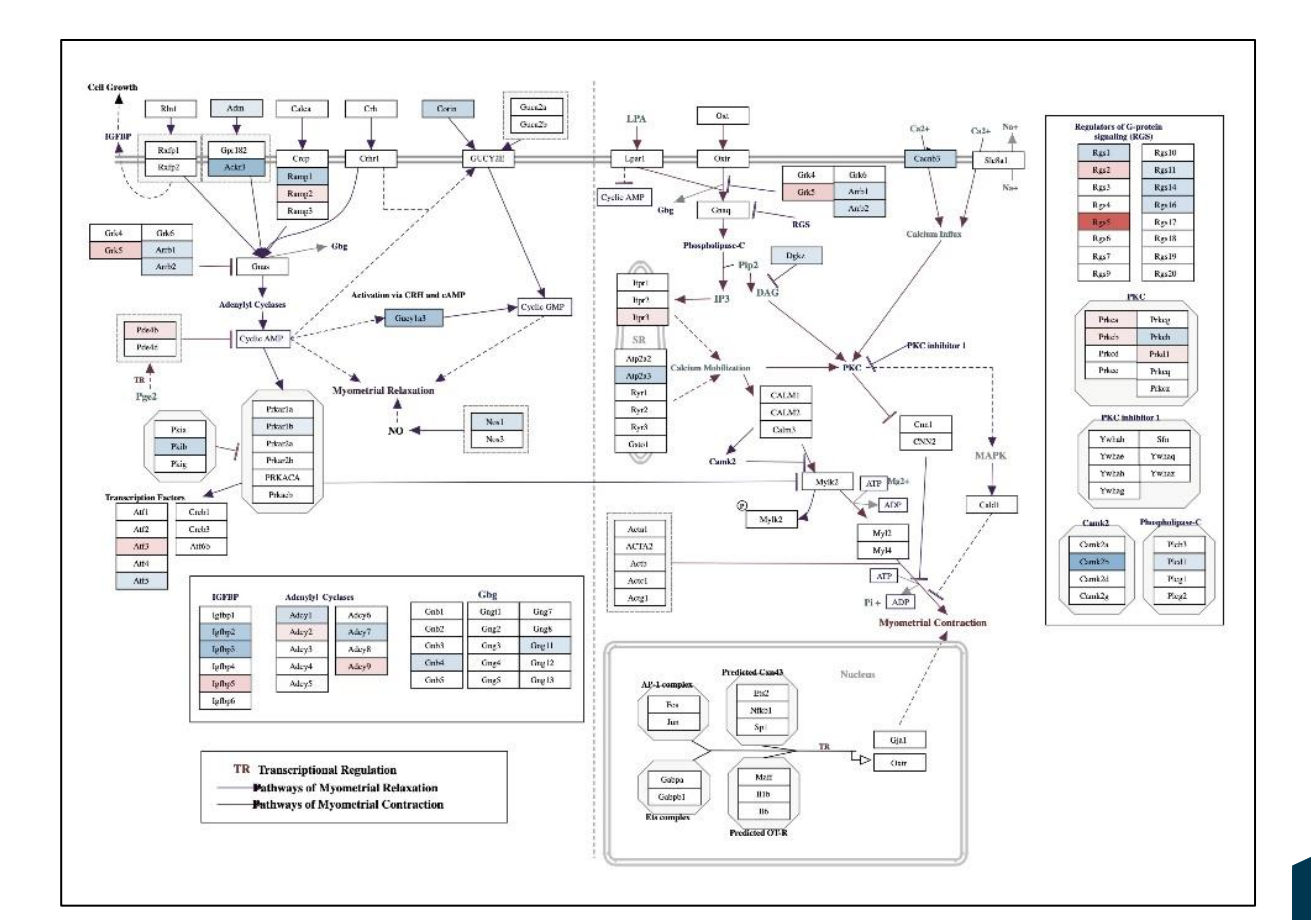

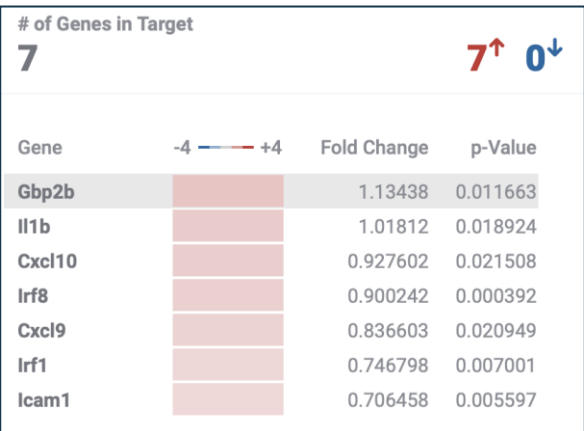

In the interactive view, you can see genes present in your selected pathway.

#### **Recommendation & Contact Information**

Canopy also offers a deeper understanding of your comparisons. In a partnership with PercayAI, we offer the CompBio analysis tool. This powerful tool uses your list of most important genes (based on fold changes from your comparisons) to create novel pathways based on the current literature. This is very different than current pathway analysis tools in that it is not looking for a best-fit pathway. Instead, it uses augmented intelligence software to connect genes found to be important in your comparisons to other genes, transcripts, and proteins in the literature. It does the work that you would manually do in order to make connections between your findings and published data. The results are presented in the form of multiple figures (see example below) and tables. This tool has been demonstrated to save an enormous amount of time in drawing conclusions about data. For example, one can use this for mechanism of action validation or to identify novel targets for possible combination studies. Please contact us to learn more.

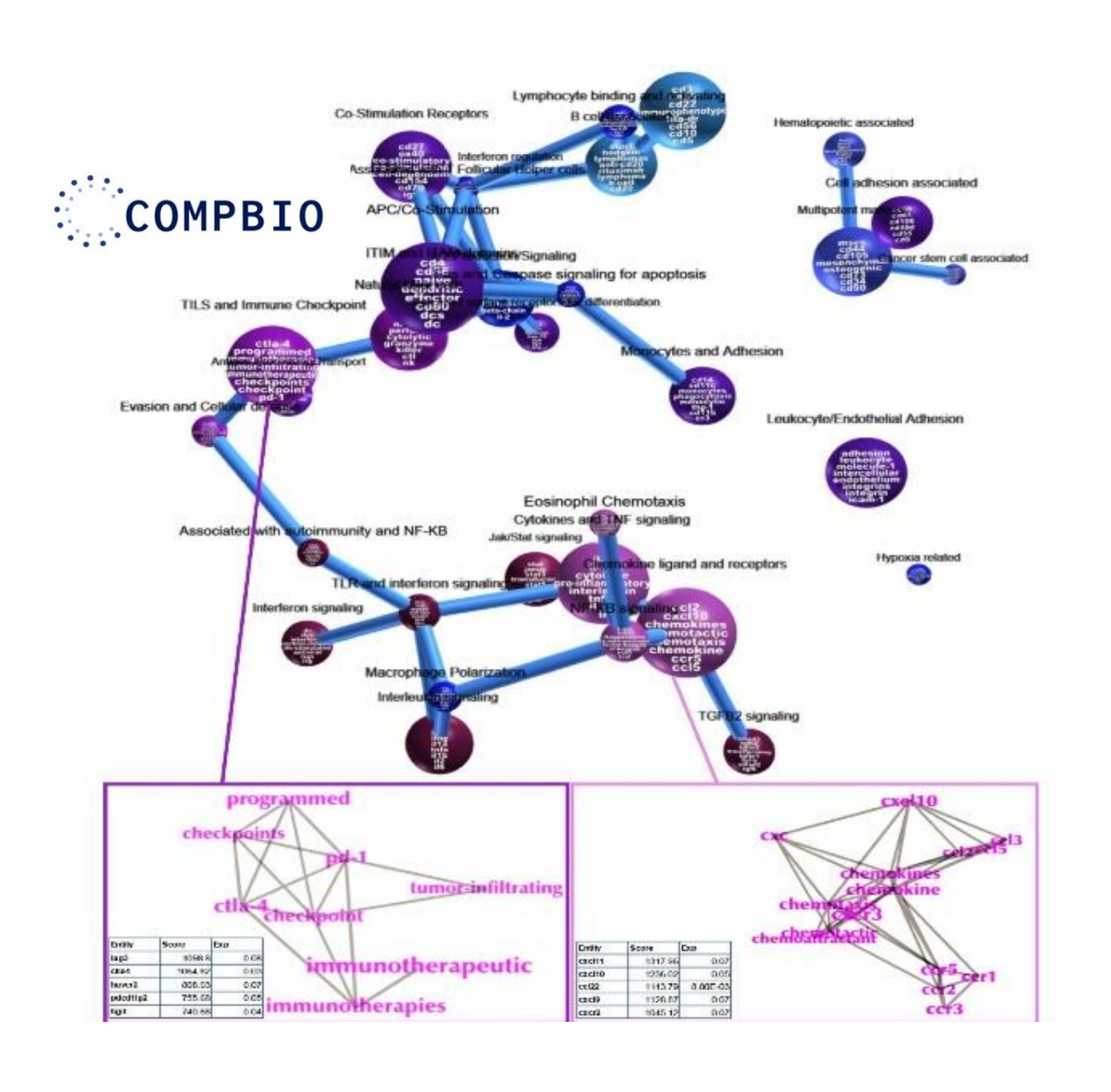

## **Contact Information**

We are here to help! If you need additional support or analysis, please contact us.

- For questions on the report, please contact [info@canopybiosciences.com](mailto:info@canopybiosciences.com).
- For additional analysis, please contact your sales representative or [sales@canopybiosciences.com](mailto:sales@canopybiosciences.com) for a quote.